# Xerox® B230-printer hurtigreferansehåndbok

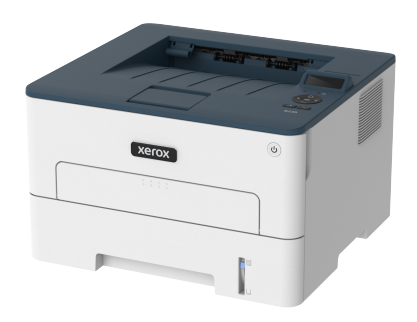

# **Utskrift**

### Skrive ut fra en datamaskin

- **Merk:** For etiketter, kartong og konvolutter angir du papirstørrelsen og -typen på skriveren før du skriver ut dokumentet.
- 1. Gå til dokumentet du prøver å skrive ut, og åpne dialogboksen Skriv ut.
- 2. Endre innstillingene ved behov.
- 3. Skriv ut dokumentet.

#### Skrive ut fra en mobilenhet

#### **Utskrift fra en mobil enhet med Mopria**™ **Print Service**

Mopria Print Service er en mobil utskrift-løsning for mobile enheter som kjører på Android™ versjon 5.0 eller nyere. Den gjør det mulig å skrive ut direkte til hvilken som helst Mopria-sertifisert skriver.

- **Merk:** Forsikre deg om at du laster ned Mopria Print Serviceapplikasjonen fra Google Play™-butikken og aktiver den på mobilenheten.
- 1. Start et kompatibelt program på Android-mobilenheten din, eller velg et dokument fra filbehandlingsverktøyet.
- 2. Klikk **Flere alternativer > Utskrift**.
- 3. Velg en skriver, og juster innstillingene om nødvendig.
- 4. Klikk **Utrskrift**-ikonet.

#### **Utskrift fra en mobil enhet med AirPrint**®

Programvarefunksjonen AirPrint er en mobil utskriftsløsning som gjør det mulig å skrive ut direkte fra Apple-enheter til en AirPrint-sertifisert skriver.

- Kontroller at Apple-enheten og skriveren er koblet til samme nettverk. Hvis nettverket har flere trådløse hubber, må du kontrollere at begge enhetene er koblet til samme subnett.
- Dette programmet støttes bare på enkelte Apple-enheter.
- 1. Fra den mobile enheten din velger du et dokument fra filbehandlingsverktøyet eller starter et kompatibelt program.
- 2. Klikk **Del > Utskrift**.
- 3. Velg en skriver, og juster om nødvendig innstillingene.
- 4. Skriv ut dokumentet.

#### **Utskrift fra en mobilenhet ved hjelp av Wi-Fi Direct**®

Wi-Fi Direct er en utskriftstjeneste som gjør det mulig å skrive ut til en hvilken som helst Wi-Fi Direct®-klar skriver.

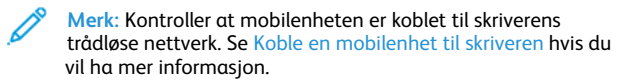

- 1. Start et kompatibelt program fra mobilenheten din, eller velg et dokument fra filbehandlingsverktøyet.
- 2. Gjør ett av følgende, avhengig av mobilenheten:
	- Klikk **Flere alternativer > Utskrift**.
	- Klikk **Del > Utskrift**.
	- Klikk **Flere alternativer > Utskrift**.
- 3. Velg en skriver, og juster innstillingene om nødvendig.
- 4. Skriv ut dokumentet.

# Vedlikeholde skriveren

#### Bytte tonerkassetten

1. Åpne frontdekselet.

**Advarsel:** For å unngå skade på grunn av elektrostatisk utladning, må du berøre en eksponert metallramme på skriveren før du åpner eller berører innsiden av skriveren.

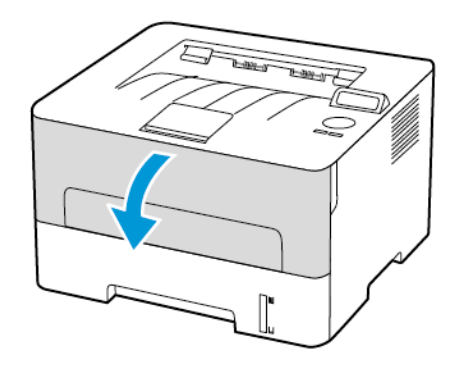

2. Ta ut bildeenheten.

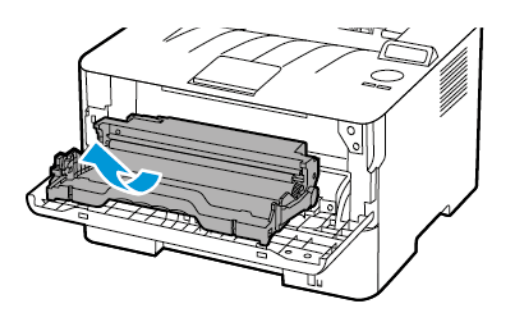

3. Ta ut den brukte tonerkassetten fra bildeenheten.

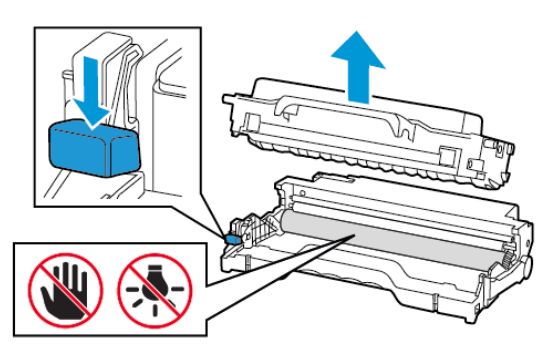

- 4. Pakk opp den nye tonerkassetten.
- 5. Rist tonerkassetten for å fordele toneren på nytt.

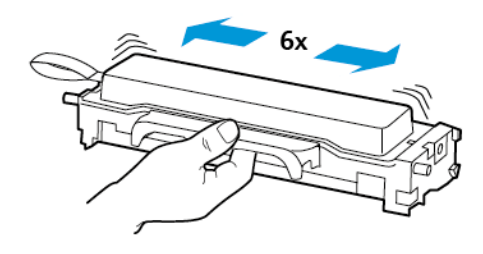

6. Fjern forseglingen, og fjern deretter dekselet.

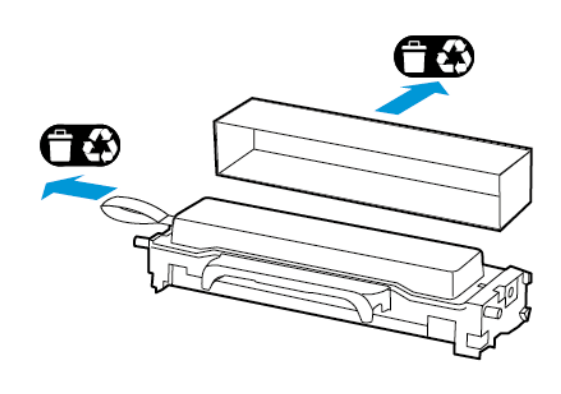

7. Sett inn den nye tonerkassetten i bildeenheten.

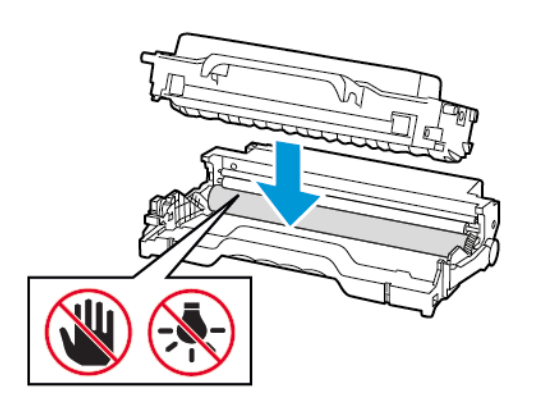

8. Sett inn bildeenheten.

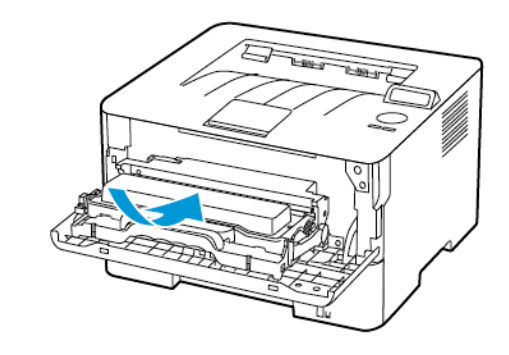

9. Lukk dekselet.

## Fylling av skuffen

1. Ta ut skuffen.

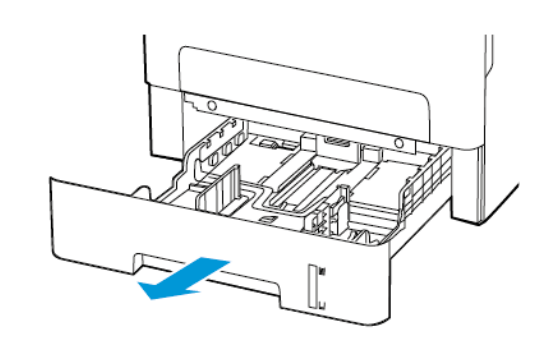

2. Juster papirskinnene slik at de samsvarer med størrelsen på papiret du legger i.

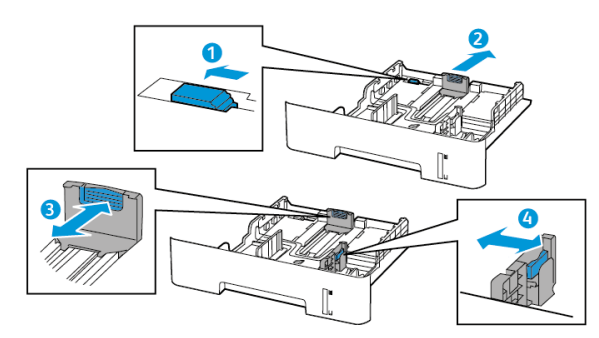

3. Bøy, luft og juster deretter papirkantene før du legger dem i.

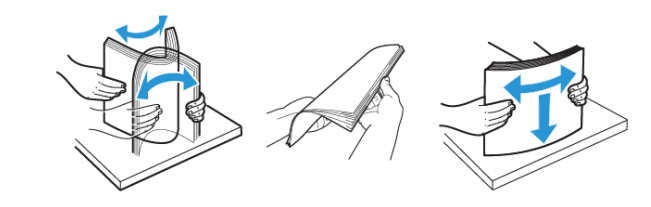

4. Legg papirbunken med utskriftsiden ned og sørg for at sidestyrene passer tett mot papiret.

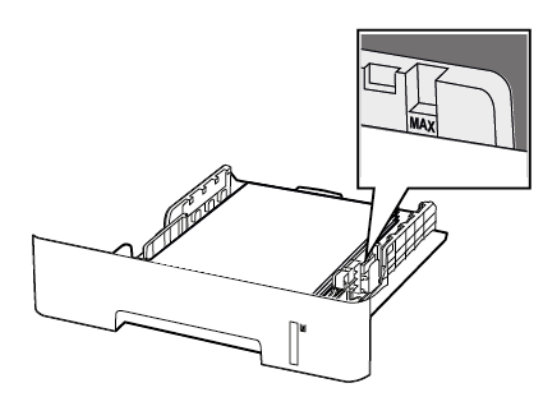

- Legg brevhodet med forsiden ned med den øvre kanten av arket mot fronten av skuffen for ensidig utskrift.
- Legg brevhodet med forsiden opp med den nederste kanten av arket mot fronten av skuffen for tosidig utskrift.
- Ikke skyv papir inn i skuffen.
- Kontroller at papirbunken ikke er høyere enn kapasitetsmerket for å unngå at papir setter seg fast.
- 5. Sett inn skuffen.

Hvis det er nødvendig, angir du papirstørrelsen og -typen på kontrollpanelet, slik at de samsvarer med papiret som er lagt i.

## Legge i den manuelle materen

1. Åpne den manuelle materen.

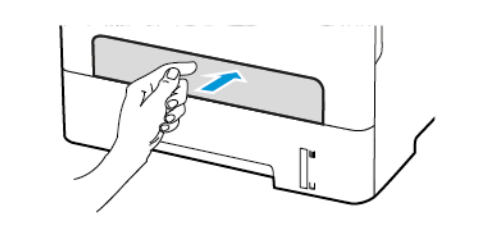

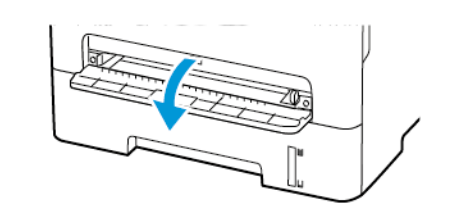

2. Juster skinnen slik at de samsvarer med størrelsen på papiret du legger i.

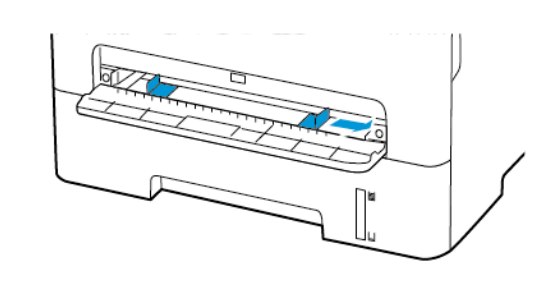

- 3. Legg i et ark med utskriftsiden opp.
	- Legg brevpapir med utskriftsiden opp og den øvre kanten først inn i skriveren for 1-sidig utskrift.
	- Legg brevpapir med utskriftsiden ned og slik at den øverste kanten går sist inn i skriveren, for 2-sidig utskrift.
	- Legg i konvolutt med klaffsiden ned og mot venstre side av papirskinnen.

**Advarsel:** Hvis du vil unngå papirstopp, må du ikke presse papiret inn i den manuelle materen.

#### Angi papirstørrelse og -type

- 1. På kontrollpanelet, gå til **Verktøy > Papir > OK > Skuffkonfigurasjon > OK > Papirstørrelse/-type > OK**.
- 2. Velg papirkilde, og konfigurer deretter papirstørrelse og -type.
	- For tosidig utskrift på papir i A4-størrelse må du kontrollere at innstillingen for papirstørrelse i dupleksenheten er satt til A4.
	- For tosidig utskrift på papir i Letter-, Legal-, Oficio- eller folioformat må du kontrollere at innstillingen for papirstørrelse i dupleksenheten er satt til Letter.

## Oppdatering av fastvare

Noen programmer krever et minimumsnivå for skriver-fastvare for å fungere på riktig måte.

1. Åpne en nettleser og skriv inn IP-adressen til skriveren i adressefeltet.

**Merk:**

- Vis IP-adressen til skriveren på startsiden til skriveren. IPadressen vises som fire sett med tall atskilt med punktum, for eksempel 123.123.123.123.
- Hvis du bruker en proxyserver, må den deaktiveres midlertidig, slik at nettsiden kan lastes inn på riktig måte.
- 2. Klikk **Innstillinger > Enhet > oppdatering av fastvare**.
- 3. Velg ett av følgende:
	- Klikk **Se etter oppdateringer > Jeg er enig, start oppdateringen**.
	- Last opp flash-filen. Gjør følgende for å laste opp flash-filen. Gå til for å få den nyeste fastvare [www.xerox.com,](https://www.support.xerox.com/) og søk etter skrivermodellen.
	- 1. Bla deg frem til flash-filen.
	- **Merk:** Sørg for at du har hentet zip-filen for fastvaren
	- 2. Klikk **Last opp > Start**.

#### <span id="page-3-1"></span>Konfigurere Wi-Fi Direct

Wi-Fi Direct® er en Wi-Fi-basert peer-to-peer-teknologi som gjør at trådløse enheter kan koble seg direkte til en Wi-Fi Direct-aktivert skriver uten å bruke et tilgangspunkt (trådløs ruter).

1. Gå til følgende på kontrollpanelet:

#### **Innstillinger > OK > Nettverk/porter > OK > Wi-Fi Direct > OK**

- 2. Konfigurer innstillingene.
	- **Aktiver Wi-Fi Direct**—Gjør det mulig for skriveren å kringkaste sitt eget Wi-Fi Direct-nettverk.
	- **Wi-Fi Direct navn**—Tilordner et navn til Wi-Fi Directnettverket.
	- **Wi-Fi Direct passord**—Tilordner passordet for å sikre trådløs tilkobling når du bruker peer-to-peer-tilkoblingen.
	- **Vis passord på oppsettside**—Viser passordet på nettverksoppsettsiden.
	- **Godta forespørsler om trykknapper automatisk**—Lar skriveren godta tilkoblingsforespørsler automatisk.

**Merk:** Å akseptere trykknappforespørsler automatisk er ikke sikret.

### <span id="page-3-0"></span>Koble en mobilenhet til skriveren

Før du kobler til mobilenheten, må du kontrollere at Wi-Fi Direct er konfigurert Se [Konfigurere](#page-3-1) Wi-Fi Direct hvis du vil ha mer informasjon.

#### Koble til med Wi-Fi Direct

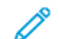

**Merk:** Disse instruksjonene gjelder kun Android mobilenheter

- 1. Gå til menyen for innstillinger på mobilenheten.
- 2. Aktiver **Wi-Fi**, og trykk deretter **Wi-Fi Direct**.
- 3. Velg skriverens Wi-Fi Direct-navn.
- 4. Bekreft tilkoblingen på skriverkontrollpanelet

#### Koble til med Wi-Fi

- 1. Gå til menyen for innstillinger på mobilenheten.
- 2. Trykk **Wi-Fi**, og velg deretter skriverens Wi-Fi Direct-navn.

**Merk:** Strengen DIRECT-xy, der x og y er to tilfeldige tegn legges til foran Wi-Fi Direct-navnet.

3. Skriv inn Wi-Fi Direct-passordet.

#### Koble skriveren til et Wi-Fi-nettverk

Kontroller at Aktiv adapter er satt til Auto. På kontrollpanelet, gå til **Verktøy > Nettverk/porter > OK > Nettverk overskikt > OK > Aktive adapter > OK > Auto > OK**

# Fjerne fastkjørt papir

## Unngå papirstopp

#### Legg inn papiret på riktig måte

• Kontroller at papiret ligger flatt i skuffen.

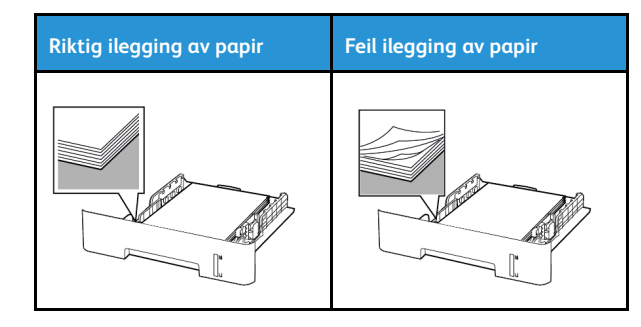

- Ikke legg noe i eller fjern skuffer mens skriveren skriver ut.
- Ikke legg i for mye papir. Kontroller at papirbunken ikke er høyere enn kapasitetsmerket.
- Ikke skyv papir inn i skuffen. Legg i papir slik det vises i illustrasionen.

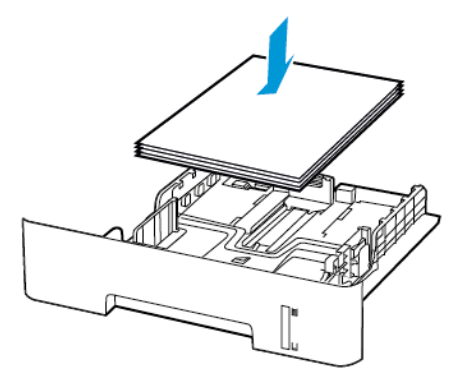

- Kontroller at papirskinnene er plassert riktig, og at de ikke presses hardt mot papiret eller konvoluttene.
- For tosidig utskrift på papir i A4-størrelse må du kontrollere at innstillingen for papirstørrelse i dupleksenheten er satt til A4.
- For tosidig utskrift på papir i Letter-, Legal-, Oficio- eller folioformat må du kontrollere at innstillingen for papirstørrelse i dupleksenheten er satt til Letter.
- Skyv skuffen helt inn i skriveren når du har lagt i papir.

#### Bruk anbefalt papir

- Bruk bare anbefalt papir eller spesialpapir.
- Ikke legg i krøllet, brettet eller fuktig papir.
- Bøy, luft og juster papirkantene før du legger det i.

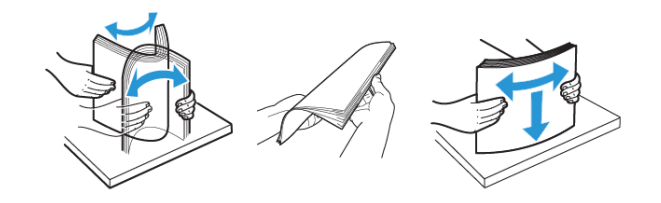

- Ikke bruk papir som er klippet eller beskåret for hånd.
- Ikke bland ulike papirstørrelser, -tykkelser eller -typer i samme skuff.
- Kontroller at papirstørrelse og -type er riktig angitt på datamaskinens eller skriverens kontrollpanel.
- Oppbevar papiret i henhold til produsentens anbefalinger.

## Identifisere hvor papiret har kjørt seg fast

- Når Papirstoppassistent er satt til På, kjører skriveren ut tomme sider eller sider med delvis utskrift etter at et fastkjørt ark er fjernet. Kontroller om utskriften har blanke sider.
- Når Gjenopprett v/stopp er satt til På eller Auto, skriveren skriver ut fastkjørte ark på nytt.

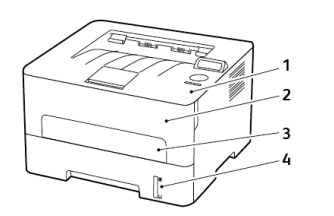

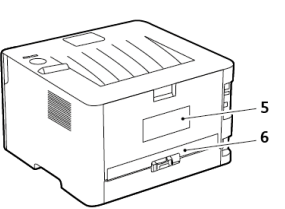

- 1. Standard utskuff
- 2. Frontdeksel
- 3. Manuell arkmater
- 4. Standard 250–ark skuff
- 5. Bakdeksel
- 6. Dupleksenhet

#### Papirstopp i skuffen

1. Ta ut skuffen.

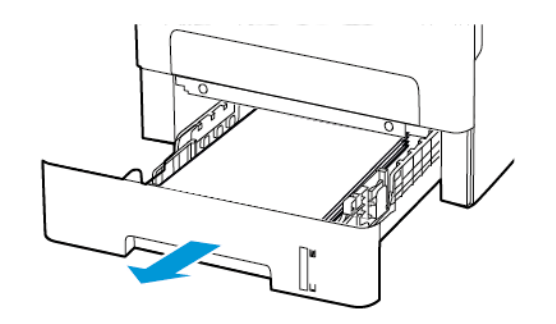

- 2. Fjern alt papir som sitter fast.
	- **Merk:** Kontroller at alle papirrester er fjernet.

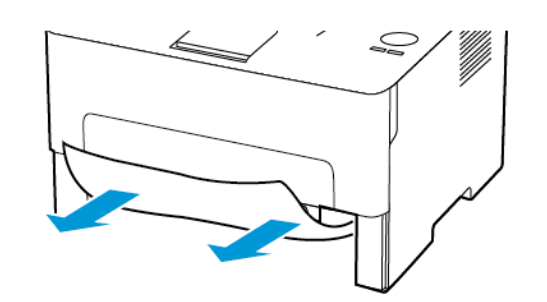

3. Sett inn skuffen.

## Papirstopp i frontdekselet

1. Åpne frontdekselet.

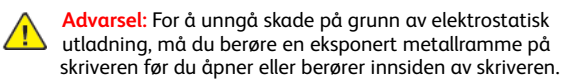

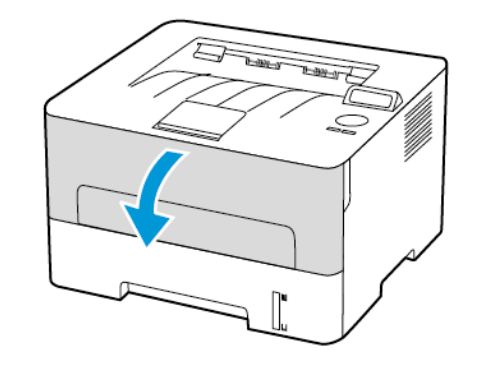

2. Ta ut bildeenheten.

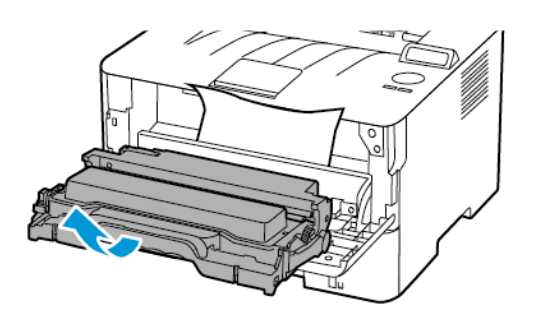

- **Advarsel:** Ikke utsett bildeenheten for direkte lys i mer enn 10 minutter. Lengre eksponering for lys kan føre til problemer med utskriftskvaliteten.
- **Advarsel:** Du må aldri berøre fotoledertrommelen. Gjør du det kan du påvirke utskriftskvaliteten av fremtidige jobber.

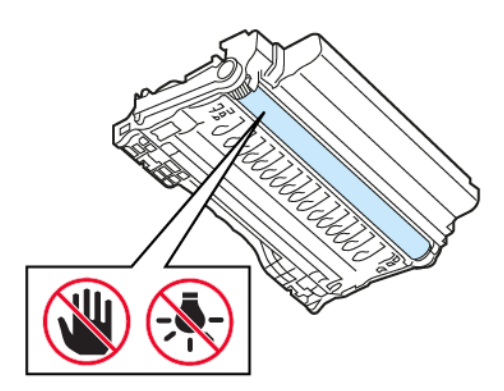

3. Fjern alt papir som sitter fast.

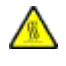

**FORSIKTIG–VARM OVERFLATE:** Skriveren kan være varm innvendig. Hvis du vil redusere risikoen for skader, må du la overflaten kjøles ned før du berører den.

**Merk:** Kontroller at alle papirrester er fjernet.

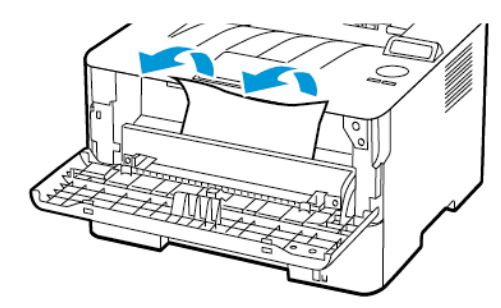

4. Sett inn bildeenheten.

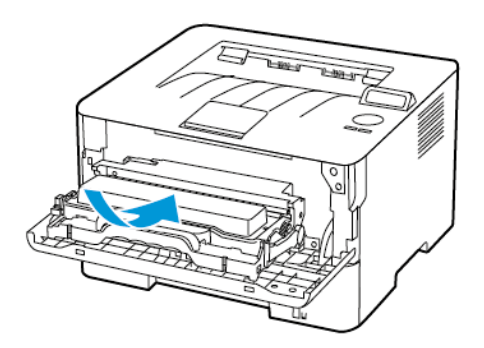

5. Lukk dekselet.

## Papirstopp i bakdekselet

1. Åpne bakdekselet.

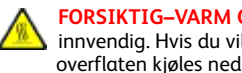

**FORSIKTIG–VARM OVERFLATE:** Skriveren kan være varm innvendig. Hvis du vil redusere risikoen for skader, må du la overflaten kjøles ned før du berører den.

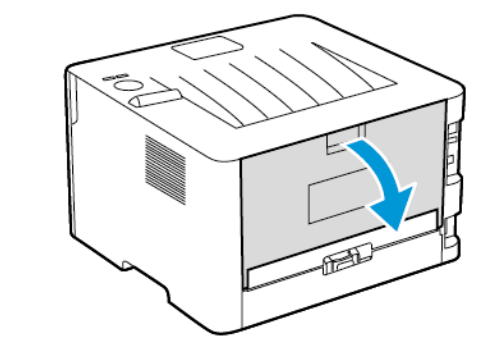

2. Åpne dekselet til fikseringsenheten.

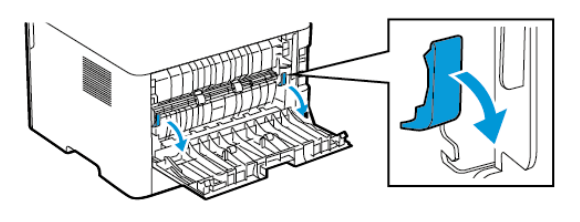

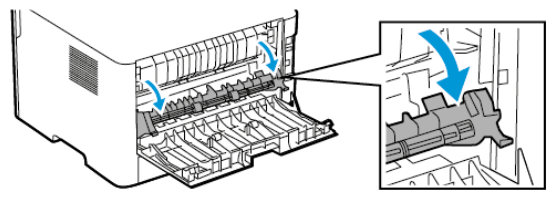

3. Fjern alt papir som sitter fast.

**Merk:** Kontroller at alle papirrester er fjernet.

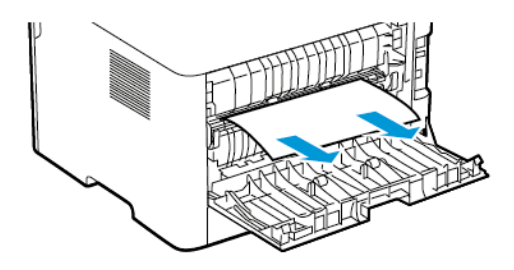

- 4. Lukk dekselet til fikseringsenheten.
- 5. Lukk døren bak på maskinen.

### Papirstopp i dupleksenheten

- 1. Trekk ut dupleksenheten, og ta ut det fastkjørte papiret.
	- **Advarsel:** For å unngå skade på grunn av elektrostatisk  $\sqrt{2}$ utladning, må du berøre en eksponert metallramme på skriveren før du åpner eller berører innsiden av skriveren.

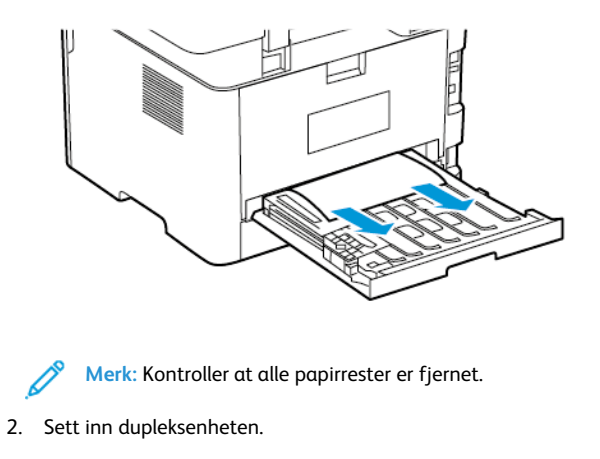

# Papirstopp i standard utskuffen

Fjern alt papir som sitter fast.

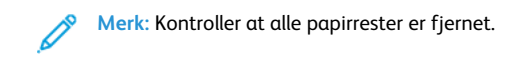

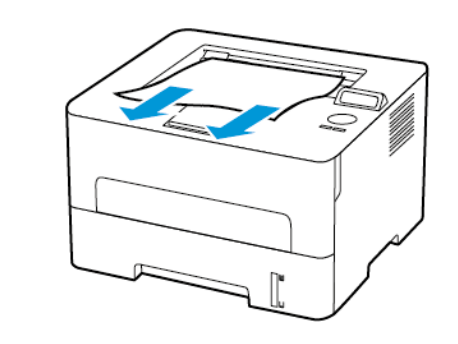

Papirstopp i den manuelle materen Fjern alt papir som sitter fast.

**Merk:** Kontroller at alle papirrester er fjernet.

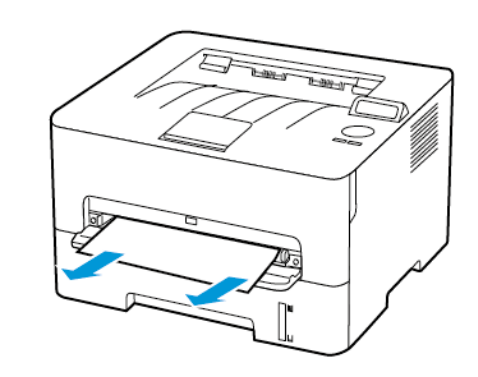

© 2021 Xerox Corporation. Forbeholdt alle rettigheter. Xerox® er et varemerke for Xerox Corporation i USA og i andre land.

Apple®, iPad®, iPhone®, iPod®, iPod touch®, AirPrint® and the AirPrint Logo® er varemerker eller registrerte varemerker for Apple Inc. i USA og andre land. Google Cloud Print™ web printing service, Gmail™ webmail service, Android™ mobile technology platform er varemerker for Google, Inc. Microsoft®, Windows Vista®, Windows®, Windows Server®, og OneDrive® er registrerte varemerker for Microsoft Corporation i USA og andre land . Mopria er et varemerke for Mopria Alliance. Wi-Fi CERTIFIED Wi-Fi Direct® er et varemerke for Wi-Fi Alliance. Alle andre varemerker tilhører de respektive eierne. 702P08611

BR32749

607E39600

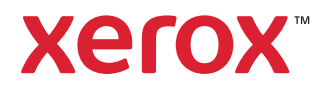